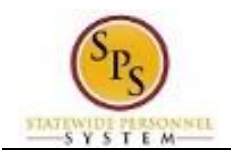

## Change Your Photo

## **Description**

Task: Task: Add or update a photo on your worker profile.

**Who Performs This Task?:** All employees.

- 1. From the Home page, click the Personal Information worklet.
- Photo 2. Click the **Photo** button.
- 3. On the Change My Photo page, click the Attach Attach button.

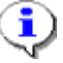

**Information**: If you already have a photo, it displays in the Current section.

4. Locate the picture file on your computer and upload the image.

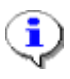

**Information**: Typical formats include .png, .jpg, and .gif.

**Submit** 5. Click the **Submit button.** 

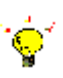

**Tip:** If you do not want to submit the request at this point, you can also click one of the following buttons:

- Click Save for Later to save your changes but not submit
- Click Cancel to cancel the process and start at another time

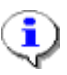

**Information**: Your change will need to be approved by your Agency HR staff before it displays on your worker profile.

- 6. Click the **Done** button.
- 7. The System Task is complete.